## FABMaker Tool Tips Combine Shapes with the Weld Tool

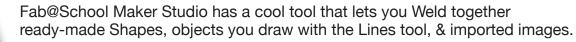

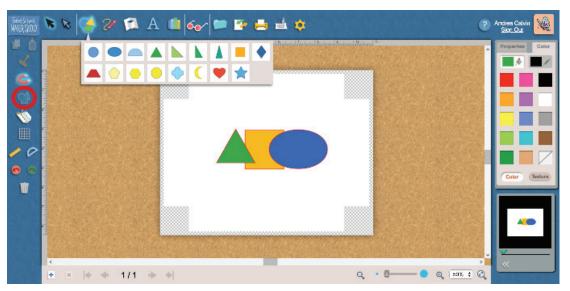

- 1. Start a New Project and open the Shapes tool.
- 2. Drag two or more shapes into the workspace and overlap them.
- 3. Select all the objects you want to weld by dragging completely around them.
- 4. Select the Weld tool. All the selected objects are welded into one.
- 5. To Unweld, select the welded object and then select the **Weld** tool.

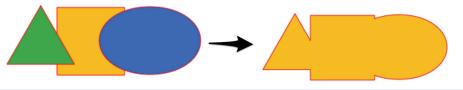

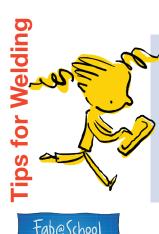

- Objects must overlap.
- The easiest way to select a group of shapes is to drag completely around them.
- When the Magnet is ON, objects may snap together instead of overlapping. If so, turn off the Magnet.
- Interior holes don't weld. They remain holes when objects around them are welded.
- Welded objects become a single object that you can move, resize, recolor, rotate, or morph with Edit Points.

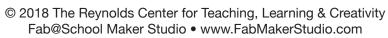

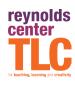